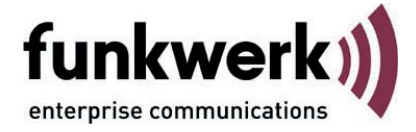

# **Budget-Manager**

# **Funktionsbeschreibung**

Benutzerhandbuch **FEC Secure IPSec Client** 1

#### **Inhaltsübersicht**

**Funktionen des Budget-Managers**

**[Budget-Limitierung nach Volumen oder Online-Dauer](#page-2-0)**

**Monatliches Protokoll**

**Kleinere Budgets für mobile Computing**

**[Verbindungskontrolle für einzelne WLAN-Profile](#page-3-0)**

**[Kostspieliges Roaming vermeiden](#page-4-0)**

**[Budget-Statistik und automatisierte Warnungen](#page-5-0)**

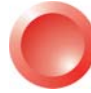

Weitere Informationen erhalten Sie über den **Client-Navigator**. In dieser PDF-Datei sind alle aktuell verfügbaren Dokumente zu Ihrem Produkt verzeichnet.

Vom Navigator aus können Sie alle relevanten Dokumente direkt anspringen und – falls sie noch nicht in Ihrem Navigatorverzeichnis gespeichert sind – von der Funkwerk-Homepage herunterladen.

# <span id="page-2-0"></span>**Funktionsbeschreibung des Budget Managers**

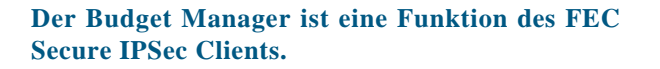

**Der Budget Manager dient der persönlichen Selbstkontrolle und kann dazu eingesetzt werden, ein monatliches Verbindungsaufkommen einzuschätzen oder Grenzen mittels eines selbstgesetzten oder vom Administrator vorgegebenen Volumen- oder Zeit-Budgets einzuhalten.**

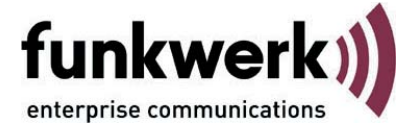

# **Funktionen des Budget Managers**

Der Budget Manager ist Bestandteil der Verbindungsoptionen des Secure Clients und dient in erster Linie der persönlichen Selbstkontrolle. Er misst und überwacht das Datenvolumenaufkommen während einer bestimmten Zeitspanne, oder der aufgelaufenen Online-Dauer innerhalb dieser Zeitspanne (z. B. innerhalb eines Monats), sofern die Verbindungen über eine Medienart aufgebaut wurde, die vom NCP Dialer unterstützt wird\*. Sofern vom Administrator keine Parametersperren in der Client Software gesetzt sind, kann der Anwender die Budget-Limits selbst setzen.\*\*

#### **Budget-Limitierung nach Volumen oder Online-Dauer**

Die entsprechenden Einstellungen, ob Datenvolumen oder Online-Dauer während eines Monats oder eines anderen festzulegenden Zeitraums gemessen werden sollen, können über das Monitormenü "Konfiguration / Verbindungsoptionen" vorgenommen werden.

Für alle vom NCP Dialer unterstützten Verbindungsmedien\*, kann je nach Abrechnungsart separat bestimmt werden, ob das (monatliche) Verbindungsvolumen oder die Verbindungsdauer gemessen werden sollen. So kann für ISDN oder WLAN z. B. eine maximale Verbindungsdauer pro Monat, für GPRS / UMTS ein maximales Verbindungsvolumen pro Monat vorgegeben werden. (Abb. rechts)

*\* Der Secure Client mit eigenem Dialer unterstützt folgende Verbindungsmedien: ISDN, Modem, xDSL (PPPoE), xDSL (AVM-PPP over Capi), GPRS / UMTS, WLAN, PPTP*

*\*\* Sollte ein Limit überschritten werden und danach kein Verbindungsaufbau mehr möglich sein, muss sich der Anwender mit seinem Administrator verständigen, sofern Parametersperren gesetzt sind. Die Parametersperren müssen aufgehoben werden; erst danach kann der Anwender eine neue Konfiguration durchführen.*

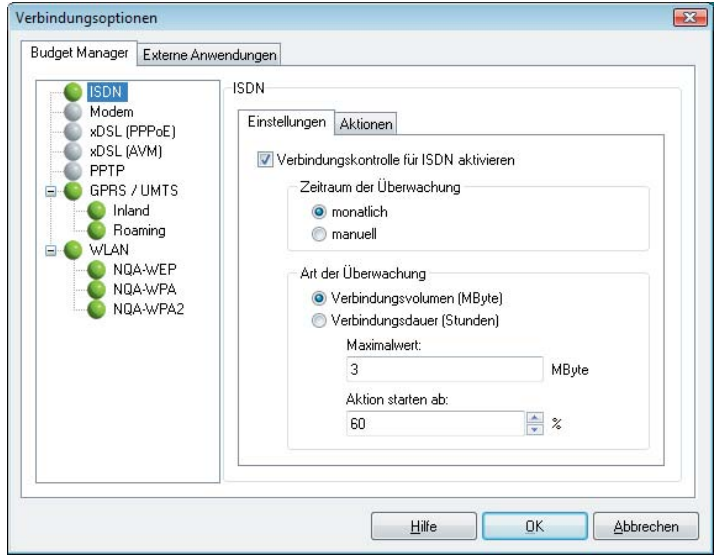

*Die Verbindungskontrolle kann pro Verbindungsmedium aktiviert werden (welches dann eine grüne Markierung erhält); ebenso Zeitraum und Art der Überwachung, nach Volumen oder Dauer, wobei jeweils ein Maximalwert angegeben werden kann. (Abb. oben)*

<span id="page-3-0"></span>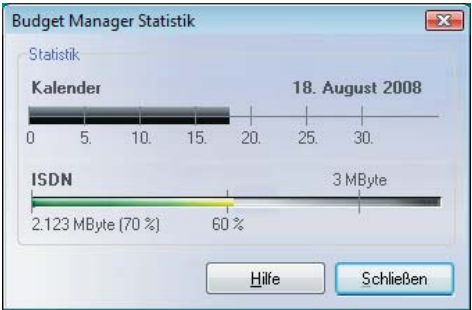

*Die Statistik wird über das Monitormenü "Verbindung / Budget Manager Statistik" geöffnet. Sie zeigt in obiger Abbildung für den 18. August, dass 70% des Budgets (3 MByte) verbraucht sind, was dem Monatsverlauf in etwa entpricht. Der Warn-Level wurde auf 60% gesetzt, sodaß sich ab Erreichen dieses Werts der Budget-Level gelb verfärbt.*

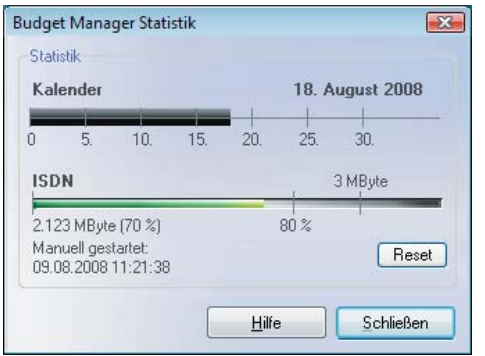

*Die Statistik zeigt in obiger Abbildung, dass die Steuerung des Budget Managers nicht monatlich erfolgt, sondern am 09. 08. manuell durch Druck auf den Reset-Button gestartet wurde. Innerhalb einer Woche wurden 70% des Budgets verbraucht. Der bei 80% gesetzte Warn-Level wurde noch nicht erreicht.*

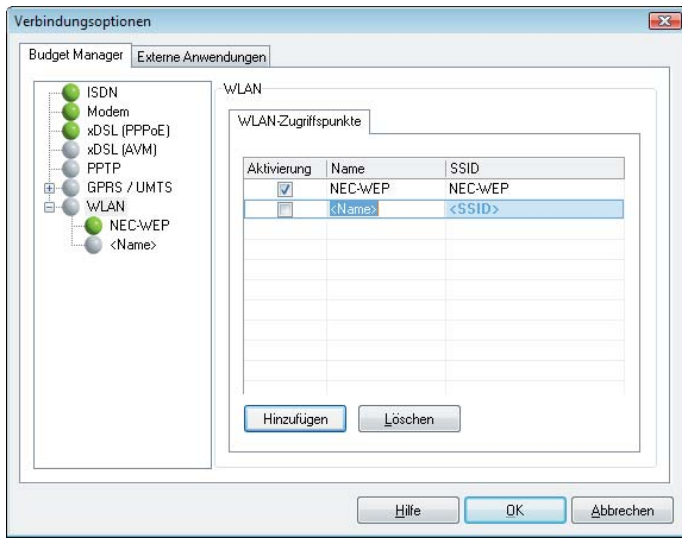

*In der WLAN-Übersicht können WLAN-Netze hinzugefügt werden. Dazu wird die SSID eingetragen und ein (beliebiger) Name. In obiger Abbildung wurde die Verbindungskontrolle nur für "NEC-WEP" aktiviert.*

## **Monatliches Protokoll**

Steht ein monatliches Budget zur Verfügung (einzustellen unter "Verbindungsoptionen / Budget Manager / Einstellungen"; siehe Abb. vorige Seite), so wird die Überwachung immer vom Monatsersten bis zum Monatsletzten durchgeführt, auch wenn die monatliche Überwachung erst während des laufenden Monats aktiviert wird. Der Secure Client merkt sich die Verbindungsdaten seit dem Monatsersten unabhängig davon, ob die Verbindungssteuerung aktiviert ist oder nicht.

Bei einem angemessenen bzw. auf den Benutzer zugeschnittenen Budget wird sich in der Statistik zeigen, dass im Verlauf eines Monats der Balken für das Budget parallel zur Kalenderanzeige wächst, d. h. die monatliche Budget-Vorgabe ausreicht. (Siehe Abb. links)

# **Kleinere Budgets für mobile Computing**

Steht ein begrenztes Budget für einen begrenzten Zeitraum zur Verfügung, zum Beispiel für die Zeit eines Hotelaufenthalts, so kann der Startzeitpunkt manuell gesetzt werden. Dazu wird die Statistik über das Monitormenü "Verbindung" geöffnet und für die ausgewählte Verbindungsart der Reset-Button gedrückt. Damit wird der Startzeitpunkt festgesetzt, ab dem vom vorgegebenen Budget abgebucht wird. (Ein nochmaliges Drücken des Reset-Buttons startet die Verbindungskontrolle erneut mit gleichen Vorgaben und löscht die bisherigen Aufzeichnungen.)

# **Verbindungskontrollen für einzelne WLAN-Profile**

Für jedes WLAN-Profil, das im Monitormenü "Konfiguration" konfiguriert wurde kann eine eigene Verbindungskontrolle eingerichtet werden. Dazu wird die SSID aus dem jeweiligen WLAN-Profil in die Verbindungssteuerung für die WLAN-Netze übertragen. Die Verbindungskontrolle kann für jedes WLAN-Profil einzeln über die "Einstellungen" oder für mehrere in der Übersicht unter "WLAN" aktiviert werden.

#### <span id="page-4-0"></span>Budget Manager - Funktionsbeschreibung

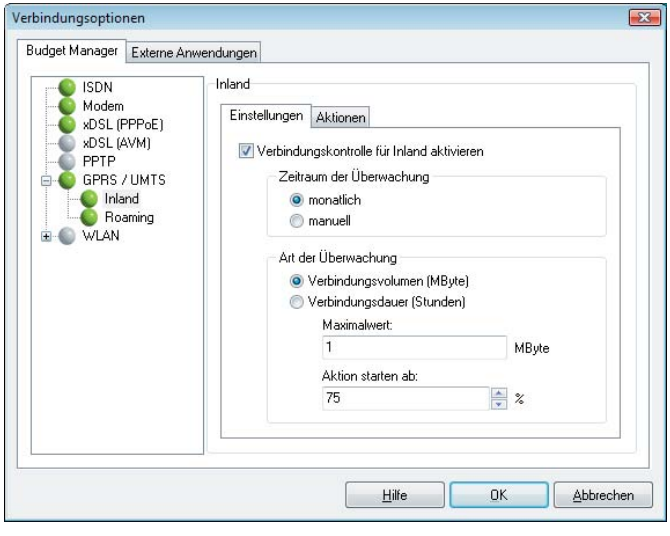

*Die Aktivierung des Budget Managers erfolgt für Inland und Roaming getrennt. (Abb. oben)*

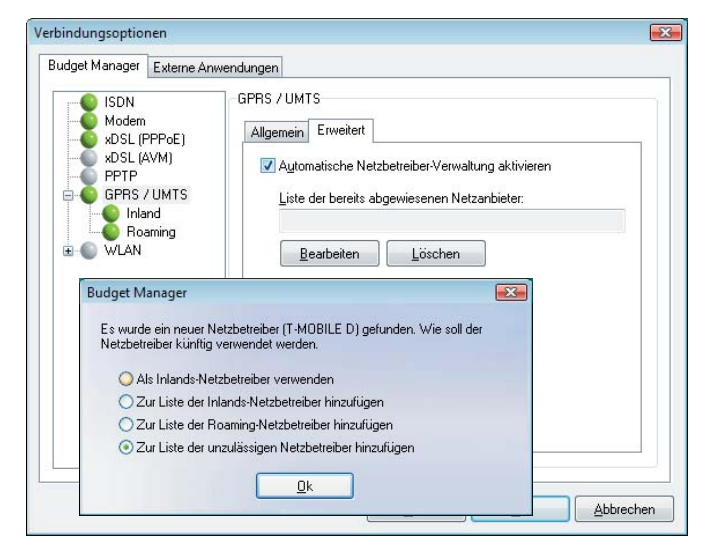

*Wurde die automatische Netzbetreiber-Verwaltung aktiviert (Abb. oben), kann ein für das System bislang unbekannter Netzbetreiber über obige Sicherheitsabfrage zur weiteren Nutzung eingeordnet werden.*

*Die Listen zulässiger Netzbetreiber (Abb. unten) können im Anzeigefeld editiert werden. Die Provider sind jeweils durch Komma oder Semikolon getrennt.*

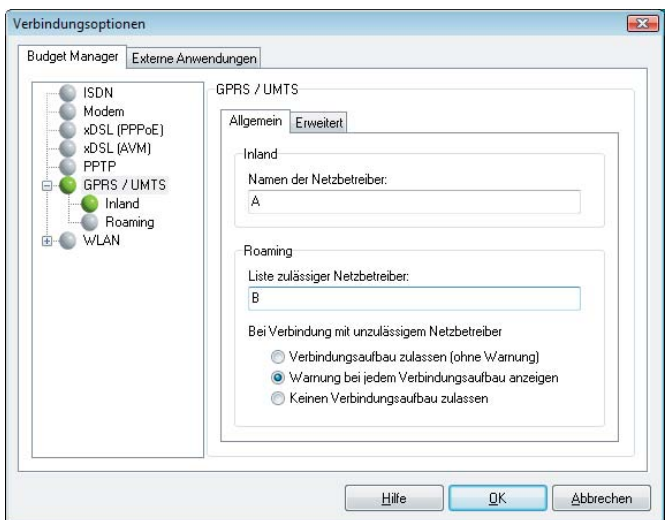

## **Kostspieliges Roaming vermeiden**

Für den Medientyp GPRS / UMTS werden die Verbindungsoptionen getrennt für Inlands- und Roaming-Verbindungen aktiviert. (Siehe Abb. links)

Unnötiges Roaming bei GPRS / UMTS-Verbindungen z. B. in Grenzgebieten kann weitgehend ausgeschlossen werden durch gezielte Sicherheitsabfragen. So können Listen von zulässigen Inlands-Netzbetreibern und zulässigen Roaming-Netzbetreibern erstellt werden, die auf komfortable Weise erlauben, den jeweils günstigsten auszuwählen oder unerwünschte Provider von vorne herein auszuschließen.

#### **Automatische Netzbetreiber-Verwaltung**

Wird die automatische Netzbetreiber-Verwaltung aktiviert (große Abb. links), so wird der Anwender bei jedem neuen Provider, der dem System noch nicht über seine Listen bekannt ist, gefragt, in welche Liste der neue Provider aufgenommen werden soll: in die Liste der Inlands-Netzbetreiber, in die der Roaming-Netzbetreiber oder in die der abzuweisenden unzulässigen Netzbetreiber (kleine Abb. links). Die Liste der abzuweisenden Netzbetreiber kann unter "Erweiterung" jederzeit bearbeitet werden, um einen Provider z. B. daraus zu löschen und in eine andere Liste aufzunehmen.

Wird die automatische Netzbetreiber-Verwaltung nicht benutzt, so wird ein Provider, den das System noch nicht kennt wie ein unzulässiger Netzbetreiber behandelt und der Verbindungsaufbau über diesen Provider gemäß der Optionen für unzulässige Netzbetreiber unter den Einstellungen "Allgemein" vorgenommen. (siehe Abb. unten)

#### **Inlands-Netzbetreiber und Roaming-Netzbetreiber**

Ebenso wie die Verbindungskontrolle getrennt für Inlandsverbindungen und Roaming-Verbindungen aktiviert wird, werden auch getrennte Listen für zulässige Inlands-Netzbetreiber und Roaming-Netzbetreiber geführt. Über diese Listen, die in den Einstellungen "Allgemein" (Abb. links) geführt werden, wird die Provider-Auswahl automatisiert. Jeder Provider, den der Anwender über die automatische Netzbetreiber-Verwaltung oder manuell in eine der Listen unter "Inland" oder "Roaming" eingetragen hat, wird für einen Verbindungsaufbau genutzt, sobald ihn das System erkennt.

Bislang unbekannte Provider werden entsprechend der Einstellung für unzulässige Netzbetreiber behandelt. (Abb. links)

<span id="page-5-0"></span>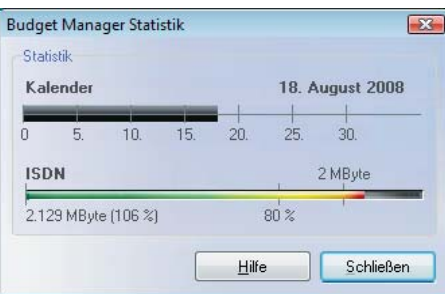

*Die Statistik in der obigen Abbildung zeigt, dass der Benutzer sein monatliches Budget bereits überschritten hat. Der Warn-Level wurde auf 80% des Budgets eingestellt, sodass bereits eine Warnung nach Überschreiten dieses Limits ausgegeben werden musste.*

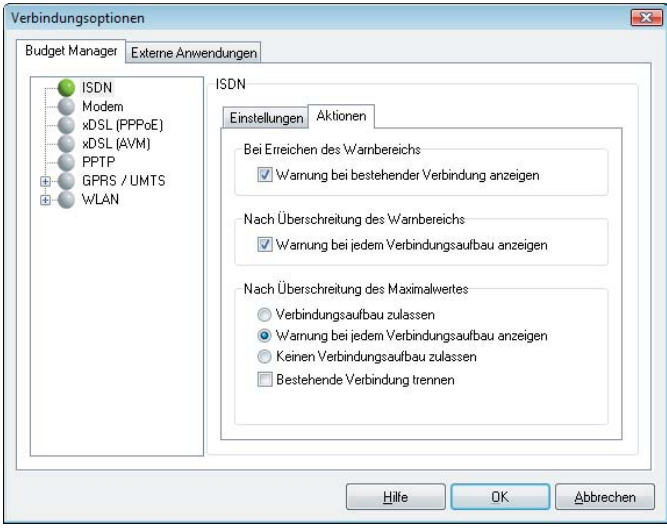

*Nach der Einstellung der Aktionen für ISDN (Abb. oben) erscheinen untenstehende Warnungen:*

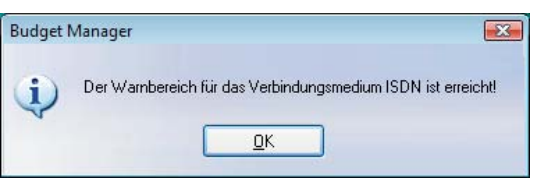

*... nach Überschreiten des Warnbereichs bei bestehender Verbindung;*

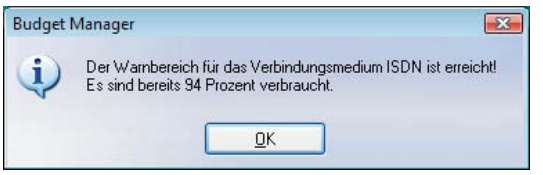

*... nach Überschreiten des Warnbereichs bei jedem Verbindungsaufbau;*

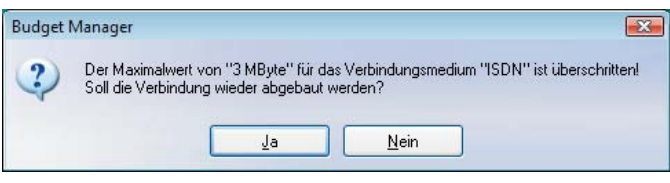

*... nach Überschreiten des Maximalwerts bei jedem Verbindungsaufbau.*

# **Budget-Statistik und automatisierte Warnungen**

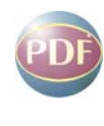

Einen Überblick über sein (monatliches) Budget erhält der Anwender in der **[Statistik](#page-26-0)** der Verbindungssteuerung. Die Statistik zeigt mit dem aktuellen Datum, wie viel des maximal auszuschöpfenden Budgets in Stunden oder Bytes bereits seit dem Ersten des aktuellen Monats bzw. seit dem Start der Überwachung verbraucht wurden. Ebenfalls ersichtlich sind hier Limits, die gesetzt werden können, um bestimmte Aktionen auszulösen. (Abb. links oben)

Die Aktionen werden wie die Verbindungskontrolle für jedes Medium einzeln festgelegt (siehe Abb. links). So kann ab einem prozentualen Verbrauch des festgesetzten Verbindungsvolumens oder der maximalen Verbindungszeit eine Warnung ausgegeben werden, die darauf aufmerksam macht, dass das Budget bald ausgeschöpft ist. Oder es werden nach Ausschöpfen des Budgets keine Verbindungen mehr für diesen Monat zugelassen.

Wächst die Budget-Anzeige in der Statistik deutlich schneller als der Balkenanzeige für den Kalender, so ist das zugewiesene Budget nicht ausreichend. Die Budget-Anzeige färbt sich nach dem Erreichen des Warnbereichs gelb, nach dem Erreichen des maximalen Werts rot. (Abb. links oben)

Wird der Verbindungsaufbau nach Überschreiten des Maximalwerts nicht mehr zugelassen, erscheint im Client-Monitor untenstehende Meldung.

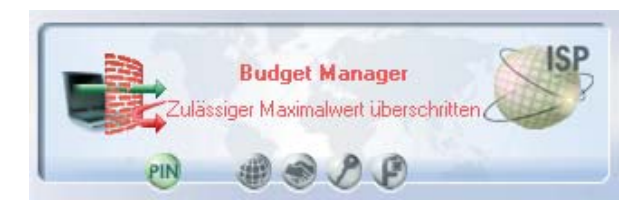

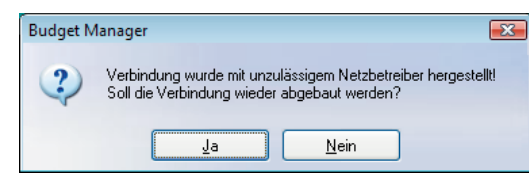

*Obige Warnung erscheint nur, wenn unter GPRS / UMTS für eine Verbindung mit einem unzulässigen Netzbetreiber konfiguriert wurde, dass eine Warnung ausgegeben werden soll. Siehe Abb. unten auf der vorigen Seite.*

#### **Wichtige Hinweise**

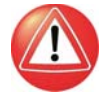

Der Budget Manager unterstützt Sie bei der Einschätzung und persönlichen Selbstkontrolle Ihres monatlichen Verbindungsaufkommens. Der Budget Manager kann Ihnen außerdem bei der Einhaltung eines selbst gesetzten oder vom Administrator vorgegebenen Volumen- oder Zeit-Budgets helfen. Bitte beachten Sie jedoch, dass der Budget Manager weder eine Überschreitung derartiger Budgets noch die Entstehung der damit verbundenen Kosten verhindert.

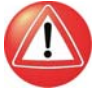

Der Budget Manager erfasst nur Verbindungen, die über den NCP-Dialer aufgebaut werden. Findet die Einwahl über andere, externe Tools statt (z. B. RAS Dialer, iPass), werden keine Verbindungsdaten erfasst. Die vom Budget Manager erfassten Daten sind also nicht immer vollständig und eignen sich dementsprechend nicht zur Erstellung von Gebührenrechnungen, Kostenvergleichen oder anderen Volumen- oder Preiskalkulationen.

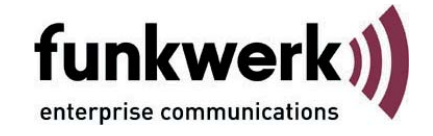

#### **Copyright**

*Alle Rechte sind vorbehalten. Kein Teil dieses Handbuches darf ohne schriftliche Genehmigung der Firma Funkwerk Enterprise Communications GmbH in irgendeiner Form reproduziert oder weiterverwendet werden. Auch eine Bearbeitung, insbesondere eine Übersetzung der Dokumentation, ist ohne Genehmigung der Firma Funkwerk Enterprise Communications GmbH nicht gestattet.*

#### **Marken**

*Funkwerk Enterprise Communications, FEC und das FEC Logo sind eingetragene Warenzeichen. Erwähnte Firmenund Produktnamen sind in der Regel eingetragene Warenzeichen der entsprechenden Hersteller.*

#### **Haftung**

*Alle Programme und das Handbuch wurden mit größter Sorgfalt erstellt und nach dem Stand der Technik auf Korrektheit überprüft. Alle Haftungsansprüche infolge direkter oder indirekter Fehler, oder Zerstörungen, die im Zusammenhang mit dem Programm stehen, sind ausdrücklich ausgeschlossen. Funkwerk Enterprise Communications GmbH haftet nur im Umfang ihrer Verkaufs- und Lieferbedingungen und übernimmt keine Gewähr für technische Ungenauigkeiten und/oder Auslastungen.*

*Die Informationen in diesem Handbuch können ohne Ankündigung geändert werden. Zusätzliche Informationen sowie Änderungen zu diesem Produkt finden Sie unter www.funkwerk-ec.com.*

Wie Sie Funkwerk Enterprise Communications erreichen:

Funkwerk Enterprise Communications GmbH

Südwestpark 94 D-90449 Nürnberg Germany Telephone: +49 180 300 9191 0 Fax: +49 180 300 9193 0 Internet: www.funkwerk-ec.com